## **Welcome to the step by step guide on how to book an appointment for the MEETINGS WITH YOUR Academic Mentor in St Brendan's Sixth Form College.**

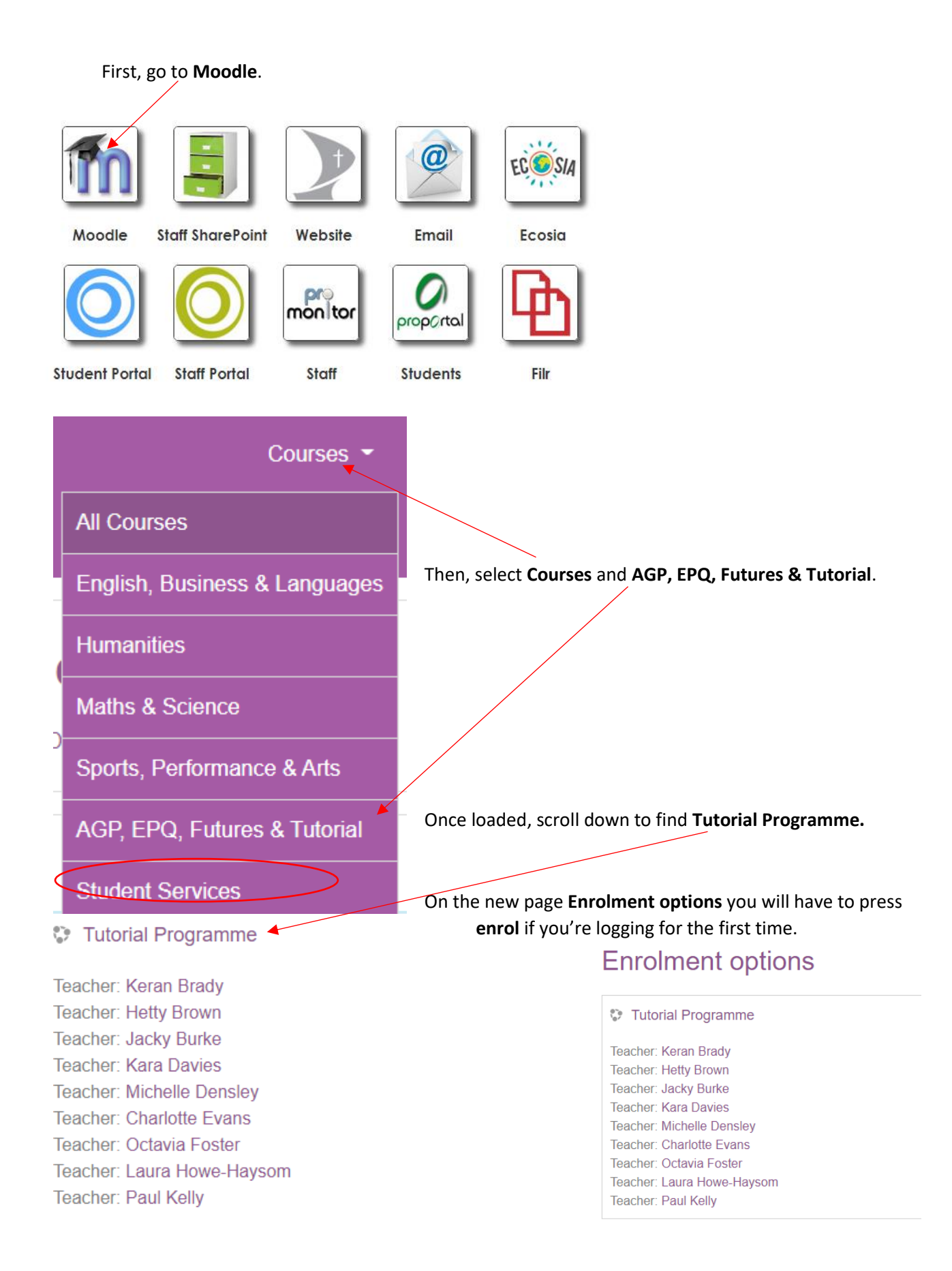

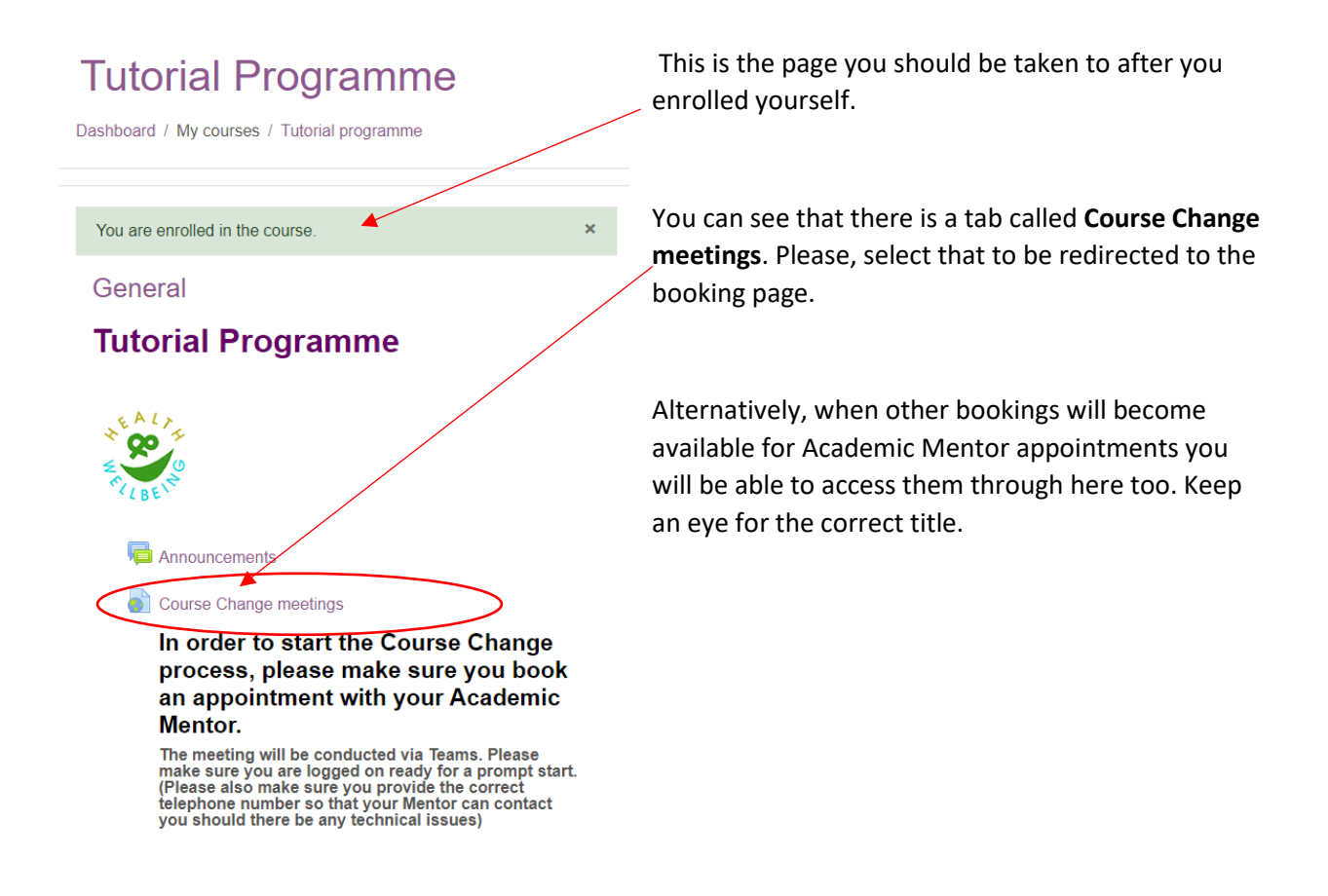

Also, the booking page can be accessed through the following link. Please, be aware that the link will not work on Internet Explorer so copy and paste it into Google Chrome or other search engine.

[https://outlook.office365.com/owa/calendar/AcademicMentorAppointments@stbrn.ac.uk/bookings](https://outlook.office365.com/owa/calendar/AcademicMentorAppointments@stbrn.ac.uk/bookings/) [/](https://outlook.office365.com/owa/calendar/AcademicMentorAppointments@stbrn.ac.uk/bookings/)

Please, see below for more information on how to make a booking.

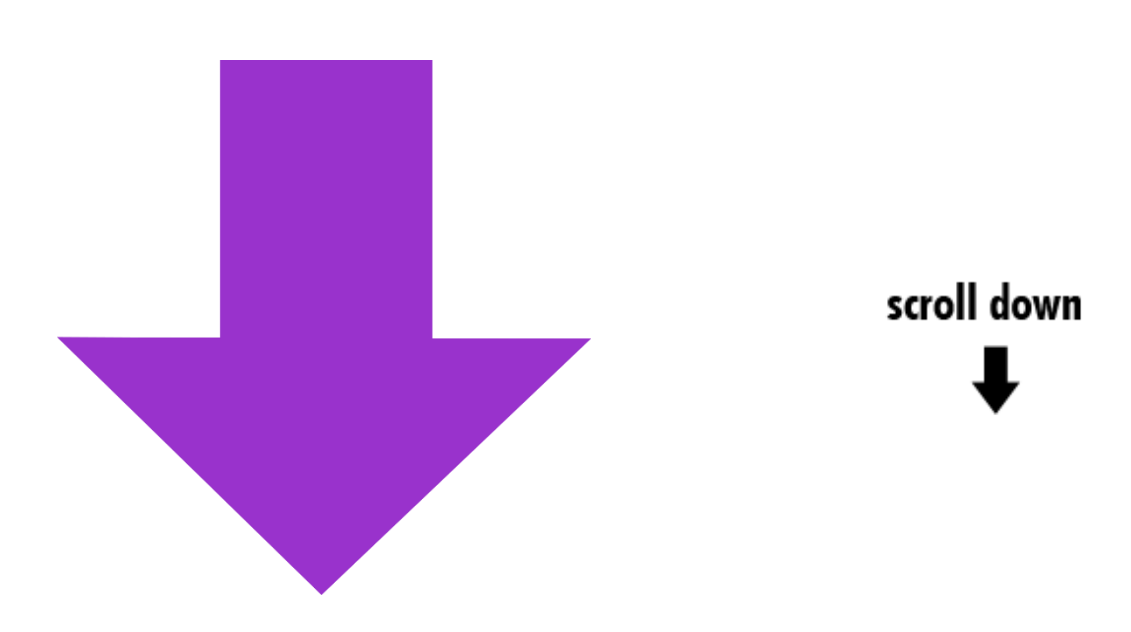

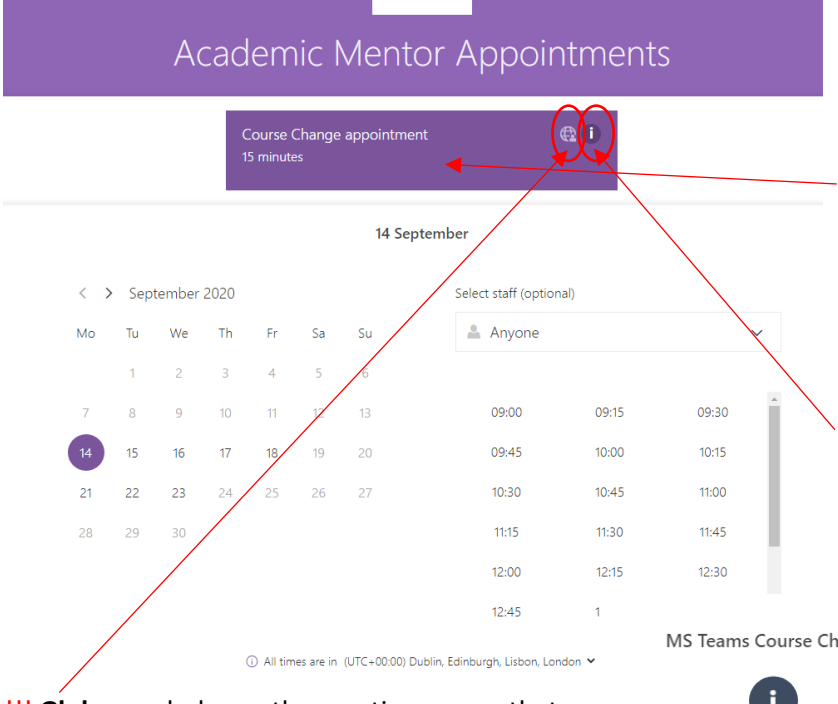

!!! **Globe** symbol near the meeting means that the appointment will take place **online** via **MS Teams**. **Please note that the link to the meeting will appear on confirmation email**!!!

No globe means appointment will be face-toface.

This is the page that will open once you follow the link.

Here you can see the **names of** the different **appointments available**. At this example there is only one available meeting to choose from.

**(i)** Stands for more information. It will pop-up offering more information about the appointment

MS Teams Course Change

Duration: 15 minutes Price: Free

After you have spoken to your Academic Mentor you will need to speak to a careers adviser via MS Teams to ensure that your new course choice is appropriate to your future plans

**OK** 

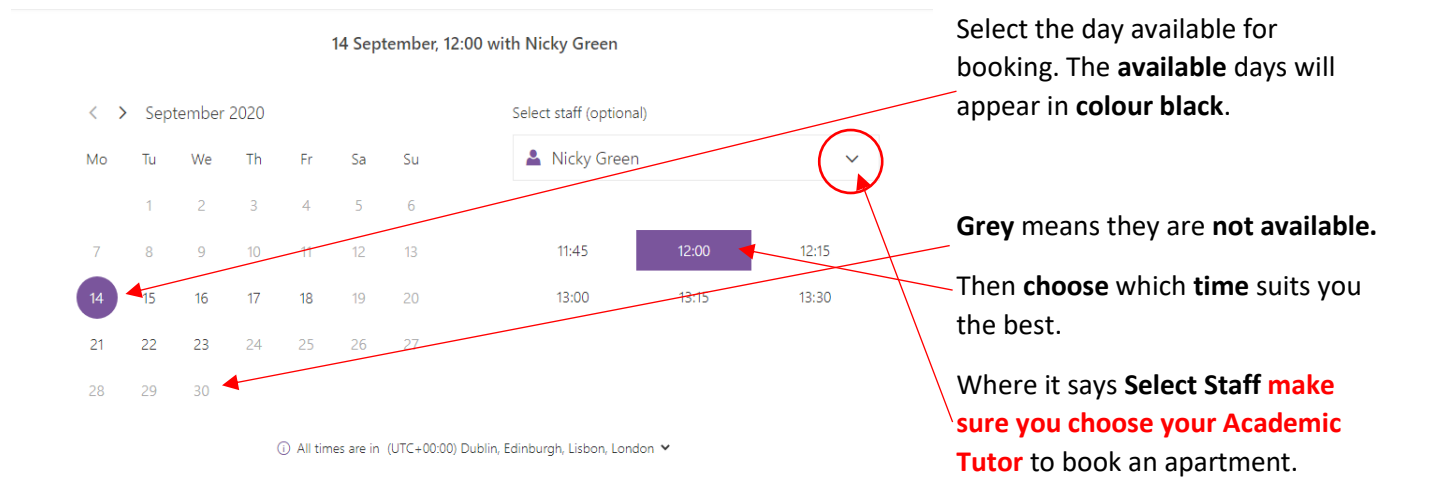

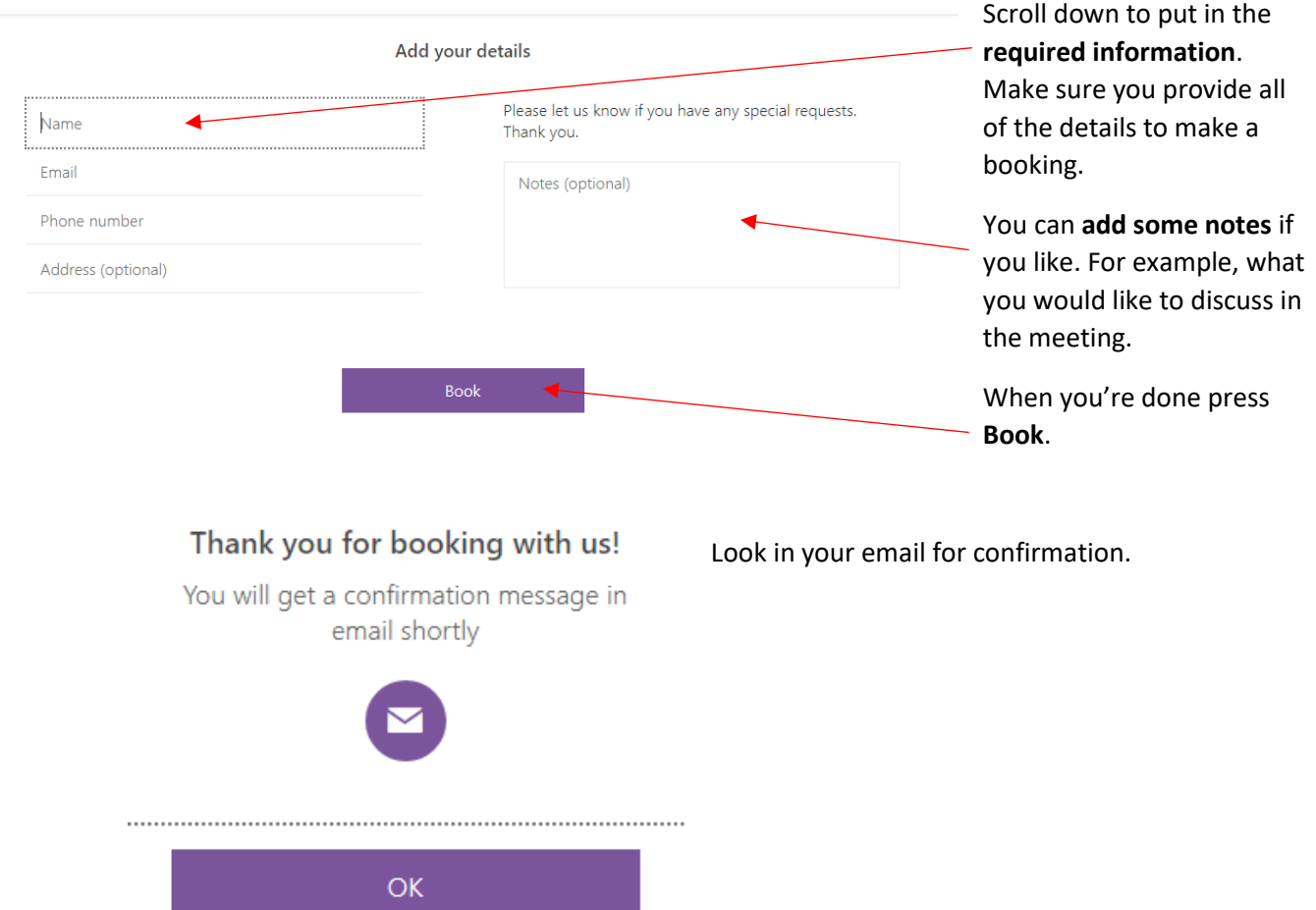

You can manage your booking through the confirmation letter in your emails. Please, see below how to do it.

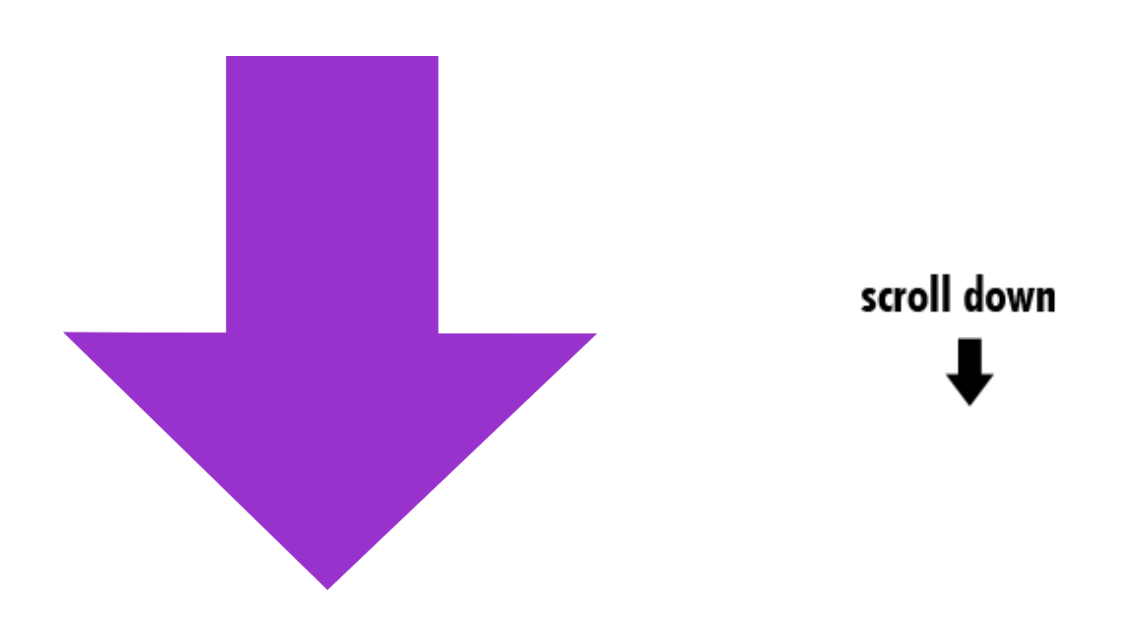

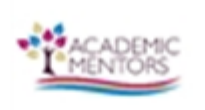

Confirmed booking for

## **Liepa Test**

Course Change appointment with Nicky Green

14 September 2020  $12:00 - 12:15$ (UTC+00:00) Dublin, Edinburgh, Lisbon, London,

Via phone or Teams call

Have a conflict? ▶ Change your appointment Open your confirmation email.

To **Reschedule or Cancel** booking please, press **Change your appointment**.

If it opens the window on Internet Explorer it won't work so **press right** click then **copy hyperlink and paste it** in the **Google Chrome** or other search engine.

**Hyperlink will be the Change your appointment** line.

Manage you booking in a best way that suits you. After selecting the right option, follow the steps to confirm your decision.

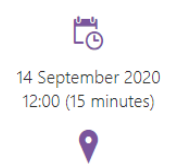

Via phone or Teams call

Δ Nicky Green

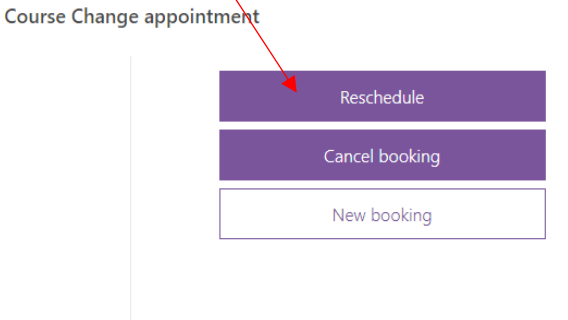

**That's it! You are now ready to book your appointments! If you have any questions send an email to your Academic Mentor or** [academic.mentors@stbrn.ac.uk](mailto:academic.mentors@stbrn.ac.uk)